# Instructions for play at RealBridge

You should have checked that you have access to a camera and audio on your computer/tablet well in advance of the game. You can do this via this link: *https://play.realbridge.online/camera.html*

#### Log in

As a player, you should log in via the current *player link* published on each individual competition. Each competition has its own link.

- a) Make sure your camera and sound are working. Are you in the picture? Is the green line moving?
- b) To make sure the default language is *English,* select it in the dropdown in the upper-left corner.
- c) Enter your real name spelled correctly and your country.

#### **Players must be at the table no later than 15 minutes before the first round starts!**

Stay in your seat and DO NOT leave the table between rounds or during breaks. If you need help, call the director.

The platform will automatically move pairs for each new round. If you accidentally leave the table, you end up in the lobby, and your seat is no longer reserved. You must then find your way back to the right table.

## At the table

**Make a habit of ALWAYS clicking PAUSE before you start playing** to give your opponents a brief summary of your system. Click OK when you're ready to start the bidding. You can paste the summary as text into the shared chatbox.

Once the cards are displayed, the screens go down. This means that you only see and hear your screenmate during bidding and play. (South and West share screen and North and East). As soon as each board is ready, you can talk to everyone at the table for 10 seconds. Click *Pause* to extend this time!

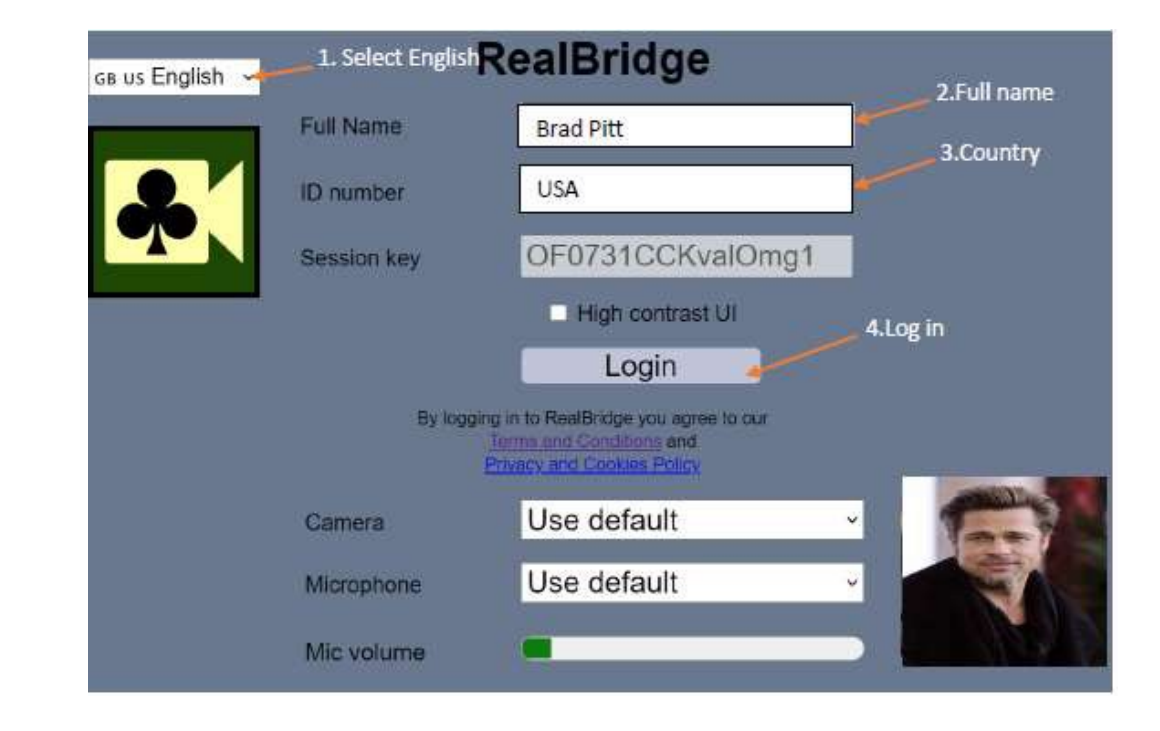

You alert your own bidding. To do this, enter your explanation in the box on the bid box **before** making your bid. You do NOT need to click Alert – when the explanation is in the box, the bid is alerted. Both opponents can see that the bid is being shaded – and can read the explanation. If you want to supplement, or add an explanation afterwards, you can click on your bid.

 Wondering about a bid? Always ask the question to the opponent who made the bid. If he is not on your side of the screen, please send a private chat message.

*Under the settings (gear) you can set "two taps" to confirm bids and played cards. It works great even on computer (not just Ipads).*

### Call the director

You call the director via the "Director" button. A director will come to the table as soon as possible. If someone requests to cancel a bid, stop bidding and call the director immediately.

The director will not allow a undo for played cards.

Remember to keep track of time, call the director if the game is too slow. The round clock is located under the boardnumber.

#### More information

Results for players are available on a regular basis on RealBridge and then published on SBF's website.

Please visit our "Festival Lobby" with info desk https://tinyurl.com/4j9fsek8

Technical support: +46 19-277 24 80 - Opens Friday at 08:00

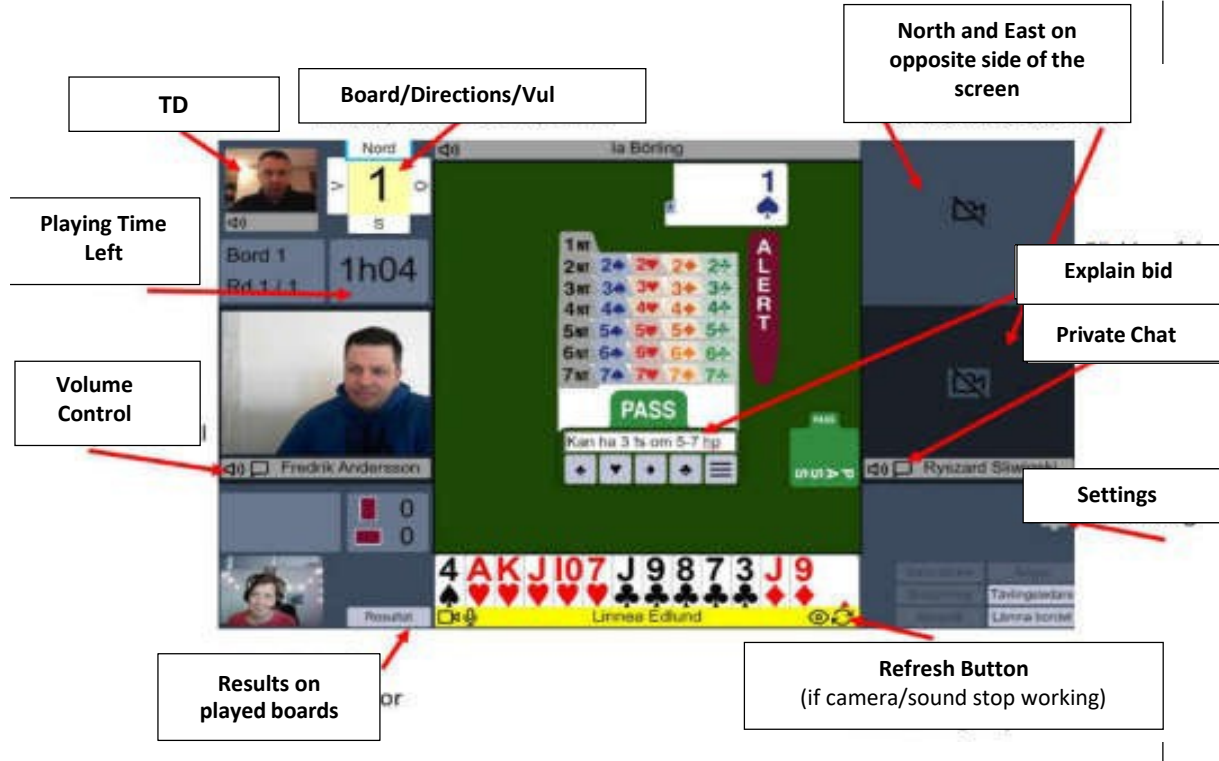

## Overview - Table View